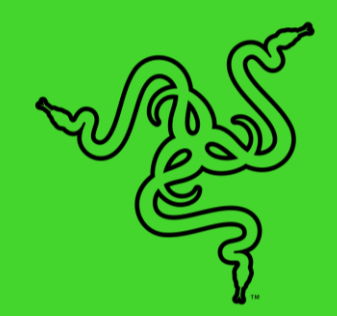

# RAZER BLACKWIDOW V3

マスターガイド

かつて人気を博していたアイコニックなゲーミングキーボードRazer BlackWidowへの回帰を表しています。Razer BlackWidow V3 は業界初の 最も革新的なメカニカルゲーミングキーボードを基盤とする一方で、世界に 名を馳せるスイッチなどの新しく改善された機能を備えています。

# 目次

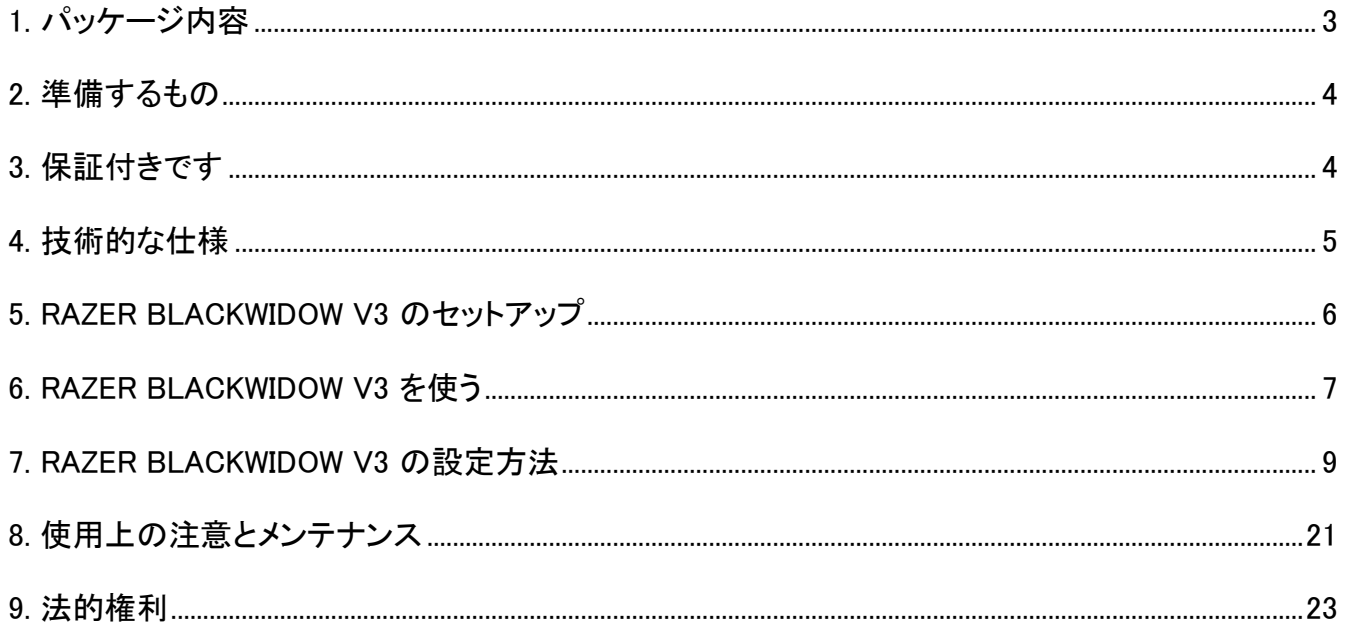

# <span id="page-3-0"></span>1. パッケージ内容

■ Razer BlackWidow V3

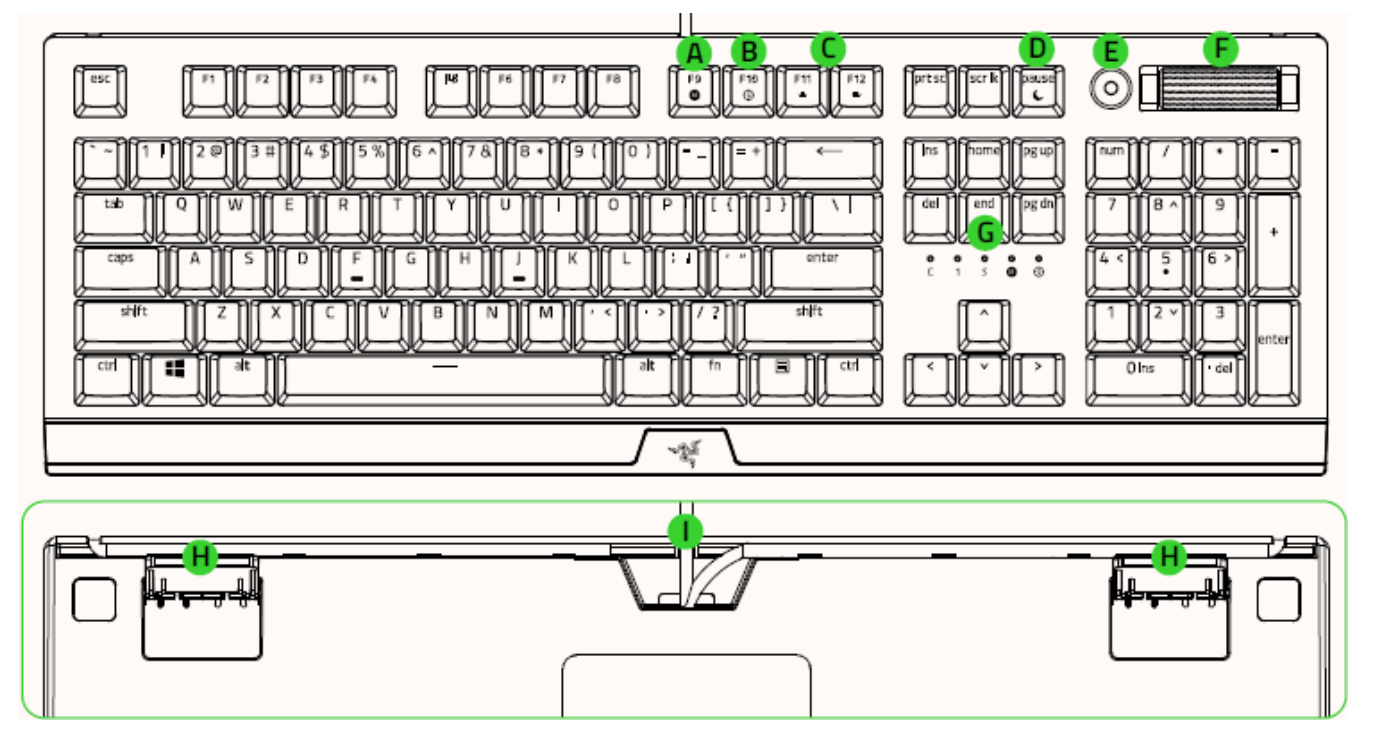

- A. オンザフライマクロ記録キー
- ゲームモードキー
- バックライトコントロールキー
- スリープモードキー
- メディアコントロールボタン
- F. 音量コントロールローラー
- G. LED インジケーター
- H. キックスタンド
- ケーブル配線オプション

▪ エルゴノミック リストレスト

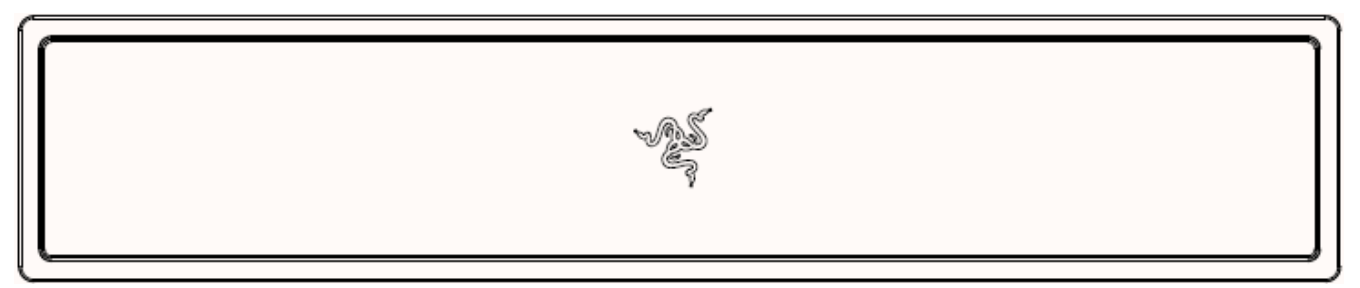

■ 重要な製品情報ガイド

### <span id="page-4-0"></span>2. 準備するもの

### 製品要件

■ 空きの USB ポートがあるコンピューター

### RAZER SYNAPSE 動作要件

- Windows® 7 64 ビット(以降)
- <span id="page-4-1"></span>■ インターネット接続(ソフトウェアインストール用)

### 3. 保証付きです

お手元の素晴らしいデバイスは限定 2 年保証付きです。こちらに登録してデバイスをさらに活用し、 Razer の特典を手に入れましょう:[razerid.razer.com](https://razerid.razer.com/)

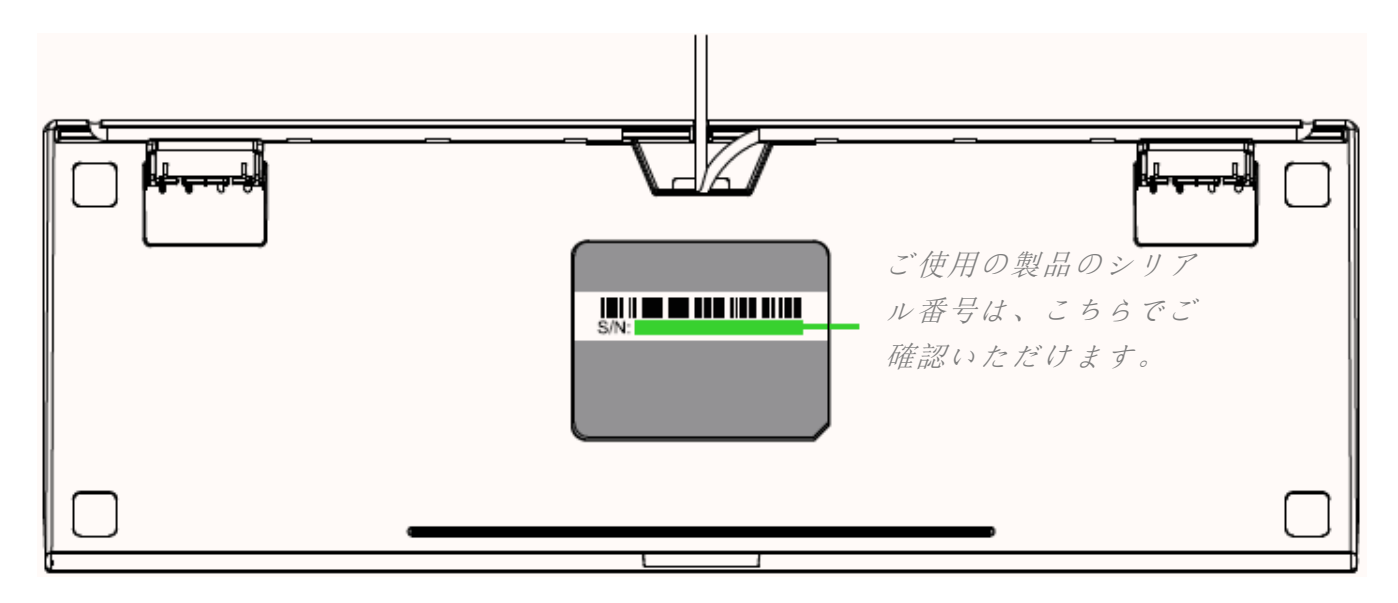

質問があれば、Razer サポートチーム [support.razer.com](http://support.razer.com/) にお問い合わせください

### <span id="page-5-0"></span>4. 技術的な仕様

### 機能

- ゲーム専用設計の Razer™ メカニカルスイッチ
- 8,000 万回のキーストローク寿命
- 1.680 万色のカラーオプションを備えたカスタマイズ可能な Razer Chroma ™ RGB バックライ ト
- エルゴノミック リストレスト
- マルチファンクションデジタルローラー
- 専用メディアキー
- オンボードメモリとクラウドのハイブリッドストレージ − 最大 5 プロファイル
- Razer Svnapse 3 対応
- ケーブル配線オプション
- N キーロールオーバー
- 完全にプログラム可能なキーとオンザフライマクロ記録機能
- ゲーミングモードオプション
- 1000 Hz Ultrapolling
- アルミ製

### サイズおよび重量(概算)

#### リストレストなし

- 長さ: 4500.7 mm / 17.7 in
- 横: 225.1 mm / 9.7 in
- 高さ: 42.1 mm / 1.7 in
- 重量:1244 g / 2.3 lbs

#### リストレストあり

- 長さ: 450.7 mm / 17.7 in
- 横: 225.1 mm / 9.7 in
- 高さ: 42.1 mm / 1.7 in

<span id="page-6-0"></span>■ 重量: 1244 g / 2.7 lbs

### 5. RAZER BLACKWIDOW V3 のセットアップ

1. お使いのコンピューターの USB 端子に Razer デバイスを接続します。

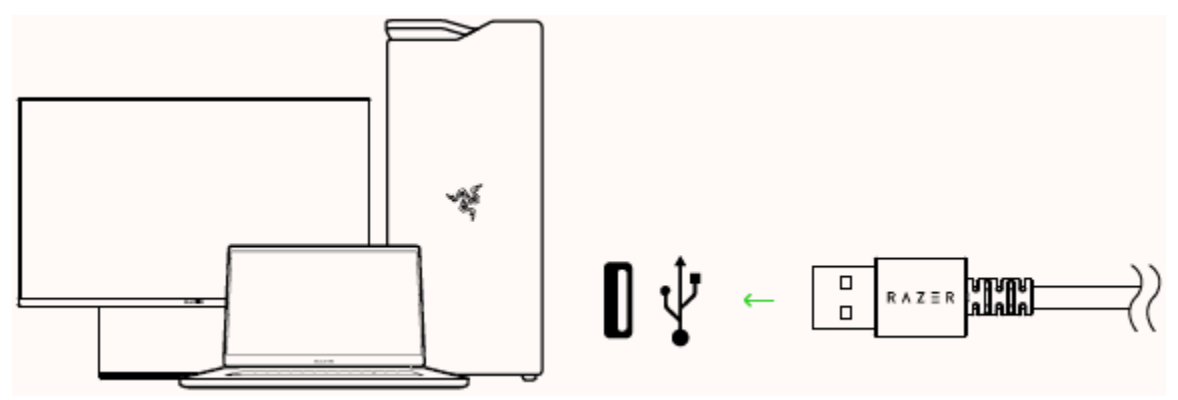

2. リストレストをキーボードの下に置いて差し込みます。

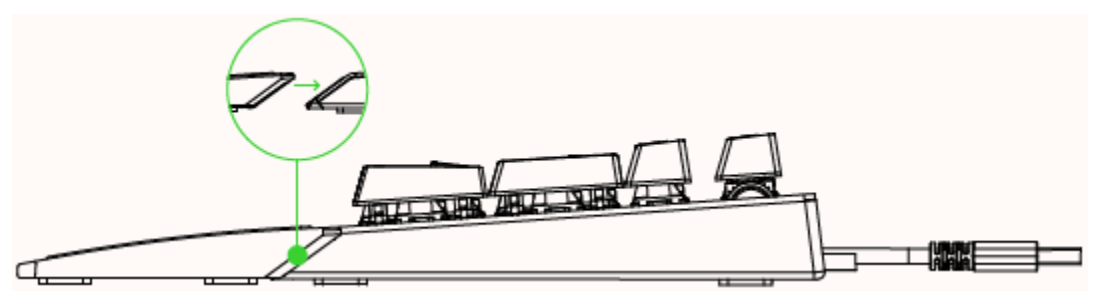

- 3. Razer Synapse アプリを使用してキーボードのライティングをカスタマイズしたり、様々なプレ イスタイルに合わせた様々なプロファイルを作成したりできます。
	- **4 プロンプトが表示されたら Razer Synapse をインストールするか、[razer.com/synapse](https://razer.com/synapse) か** らインストーラーをダウンロードします。

<span id="page-7-0"></span>6. RAZER BLACKWIDOW V3 を使う

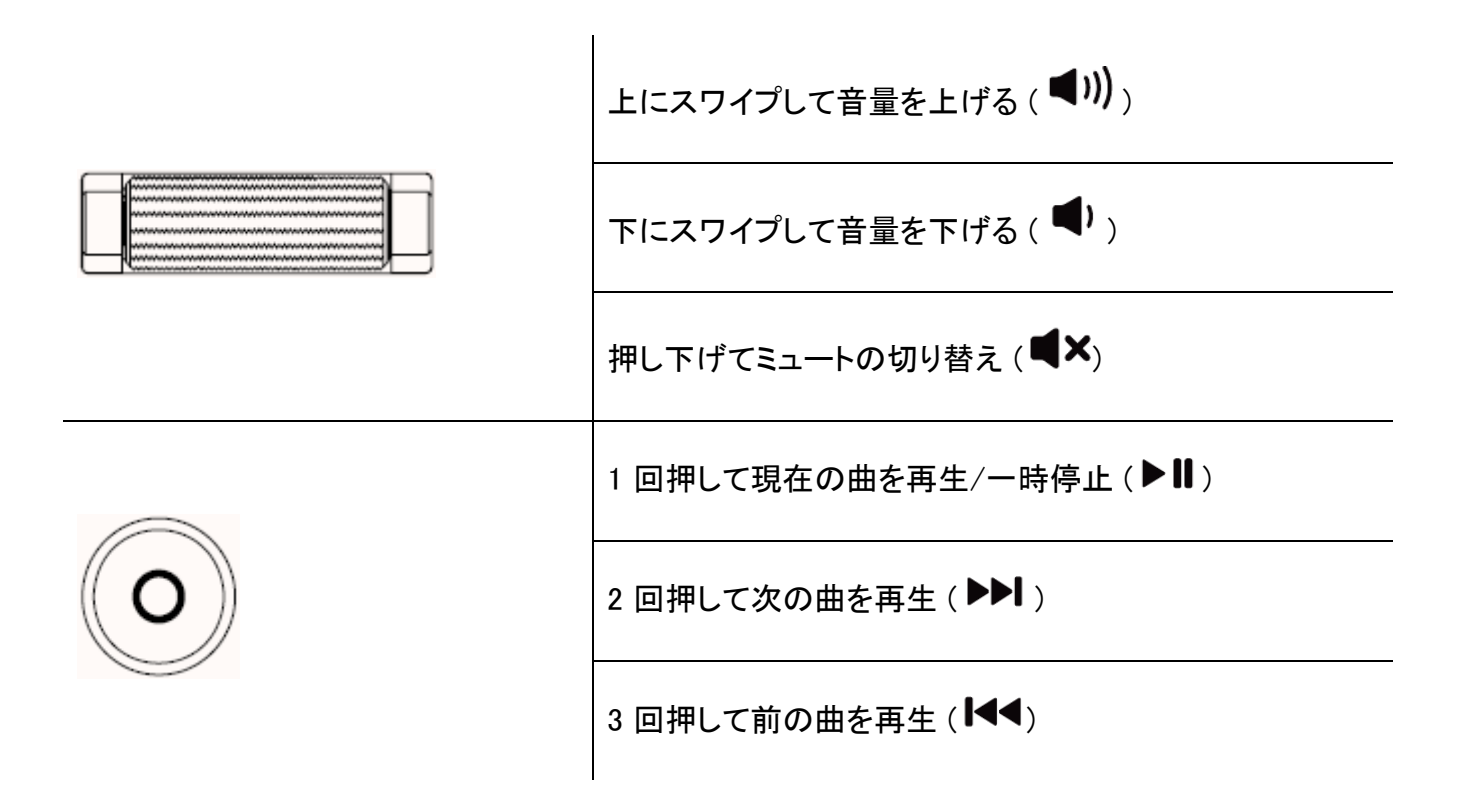

"FN" キーを長押しすると、"FN" キーとの組み合わせが可能なその他のキーを含め、二次機能が あるすべてのファンクションキーが点灯します。ファンクションキーと [FN] キーを同時に押すと、二次 機能が起動します。

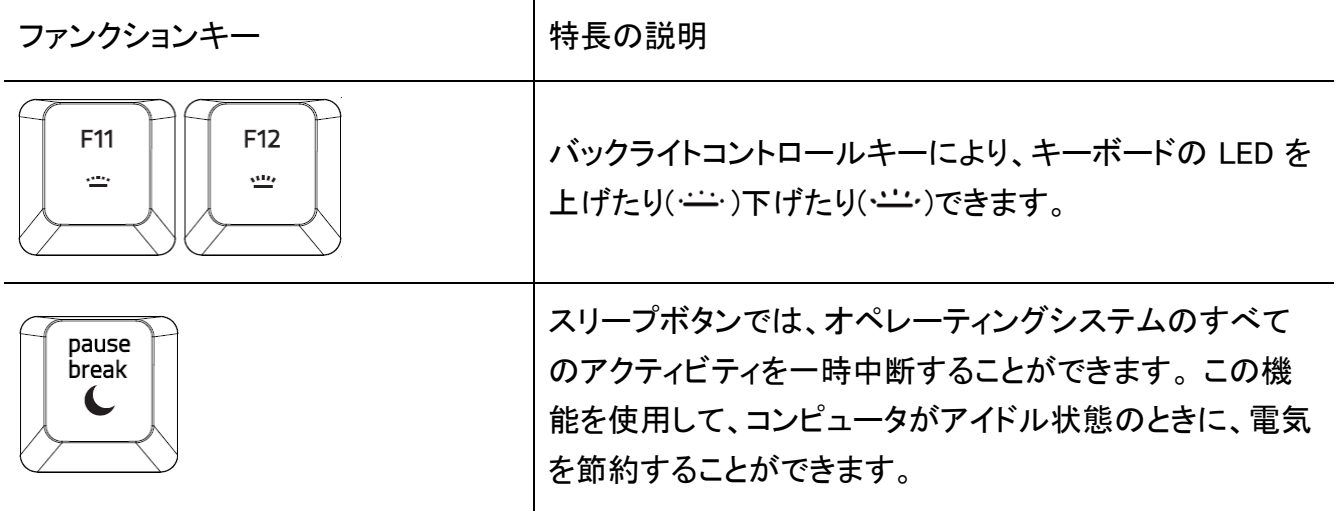

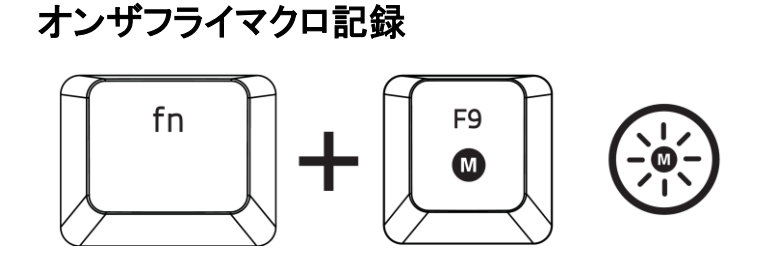

OTF マクロ登録を作成するには、次の手順に従います。

- 1. キーの組み合わせを押して、マクロの記録を開始します。
- 2. マクロ登録インジケータが点灯します。これは、デバイスが記録の準備に入ったことを示しま す。
- 3. キーを入力して記録します。
- 4. 記録を停止するには fn + F9 を押します。記録内容をキャンセルするには ESC キーを押しま す。マクロ登録インジケータが点滅し始めます。これは、デバイスの記録が停止し、マクロを 保存する準備が整っていることを意味します。
- 5. マクロの保存先となるキーを押します。

ゲーミングモード

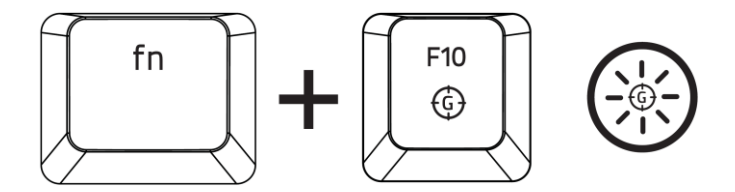

ゲーミングモードをアクティブにすると、Windowsキーが無効となり、偶発的な接触によるゲームプレ イの阻害を防ぐと共に、Razer Synapseのゲームモードタブのゲームモードアプリを介してAlt + Tabキ ーとAlt+ F4キーの機能を無効にすることも可能です。ゲーミングモードがオンになると当該インジケ ーターが点灯します。

### <span id="page-9-0"></span>7. RAZER BLACKWIDOW V3 の設定方法

■ 免責事項:インストール、アップデート、クラウドベースの機能についてはインターネット接続が必 要です。Razer ID アカウントの登録が推奨されますが、これは任意です。示されたすべての機能 は現在のソフトウェアバージョン、接続デバイス、サポートされるアプリとソフトウェアに基づいて 変更される場合があります。

### SYNAPSE タブ

Razer Synapse をインストールした後の初期起動画面では [Synapse] タブが表示されます。このタブ では [ダッシュボード] と [Chroma アプリ] の二つのサブタブを表示できます。

#### ダッシュボード

[ダッシュボード] サブタブでは Razer Synapse の概要が表示され、お手元の全ての Razer デバイス 、モジュールならびにオンラインサービスにアクセスできます。

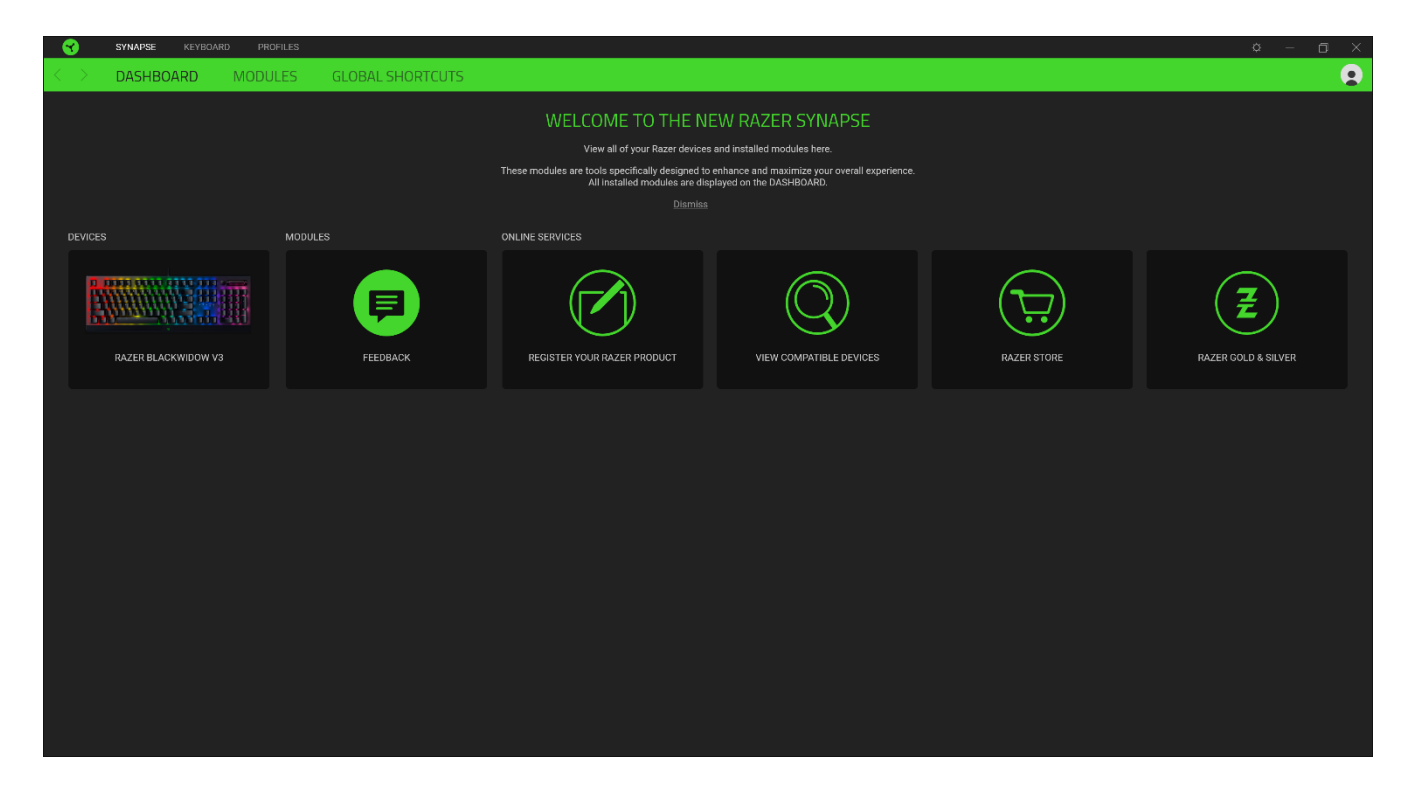

#### モジュール

[モジュール] サブタブには、インストールされているすべてのモジュールとインストール可能なモジ ュールが表示されます。

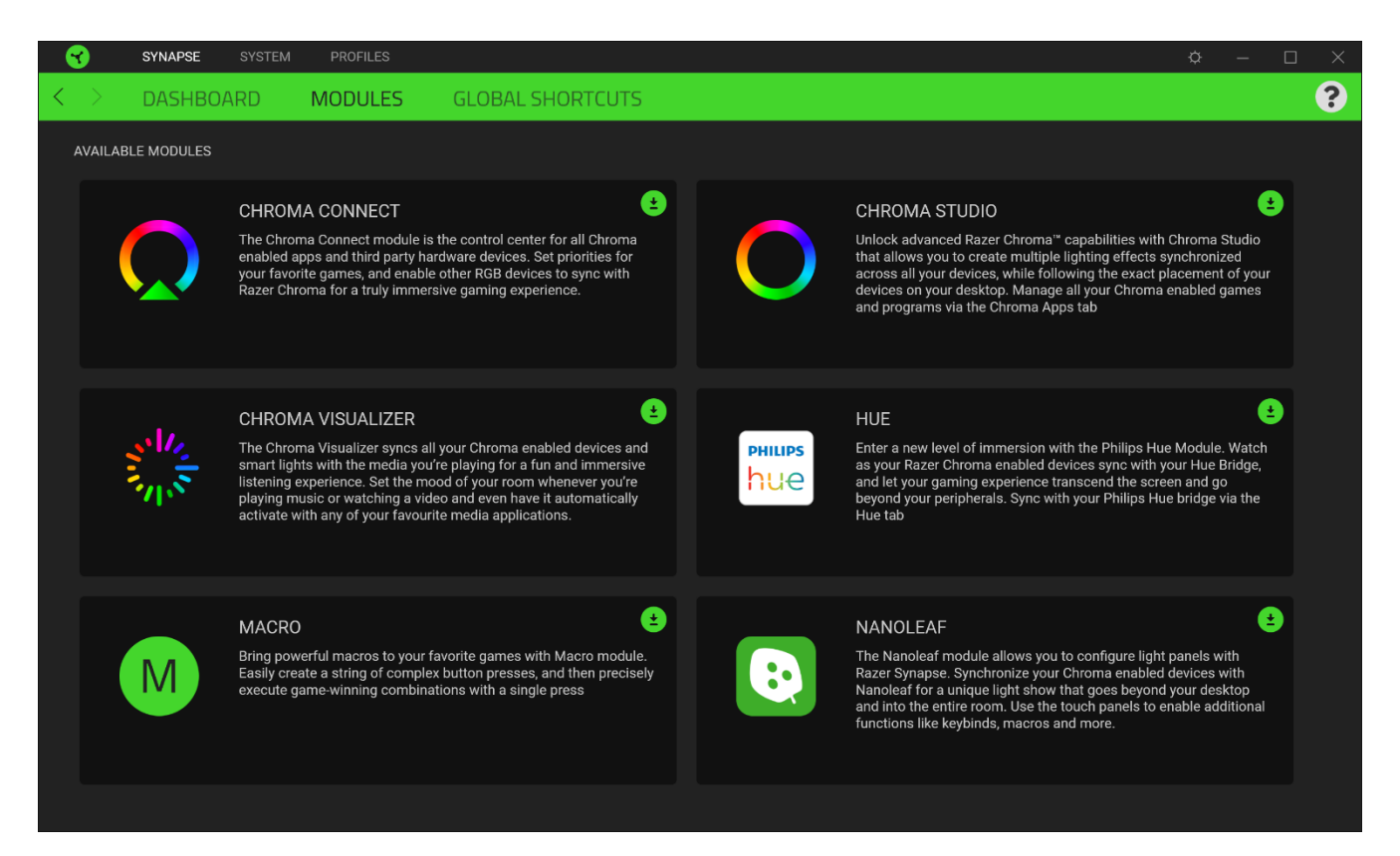

### グローバル ショートカット

すべてのデバイスプロファイルで適用される、Razer Synapse 対応デバイスの入力からのカスタマイ ズ可能なキー組み合わせのバインド操作または Razer Synapse 機能。

 $\mathbf \Omega$ Razer Synapse 対応デバイスの入力のみが認識されます。

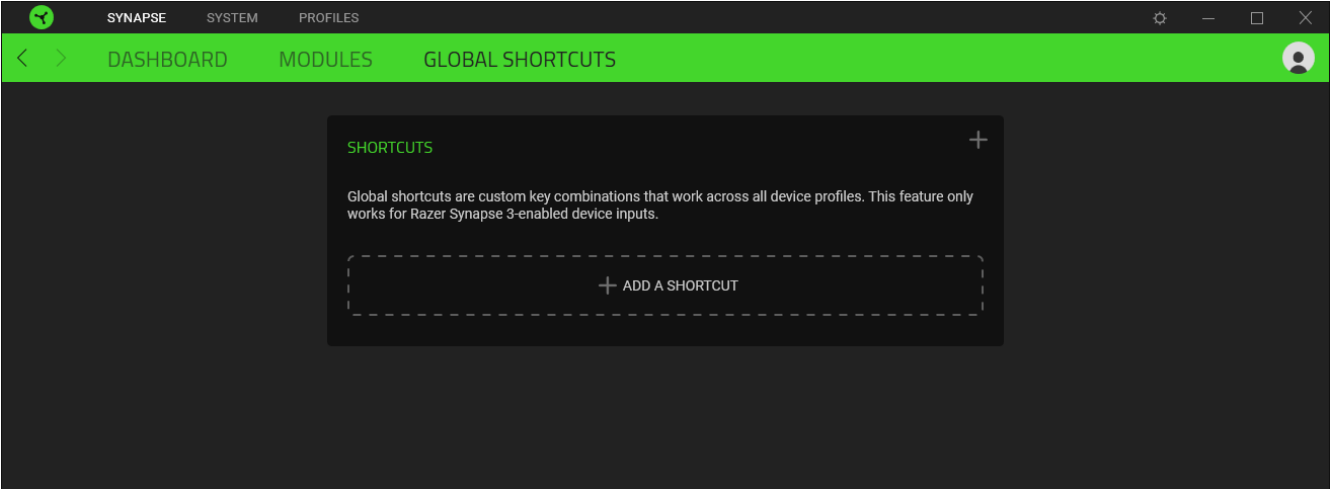

### キーボード

Razer BlackWidow V3 のメインタブが [キーボード] タブです。ここではデバイスのキー割り当て、ゲ ーミングモード設定、デバイスのライティングなどの各種設定を変更することができます。

#### カスタマイズ

[カスタマイズ] サブタブではキーボードのキー割り当てとゲーミングモード設定の変更を行います。

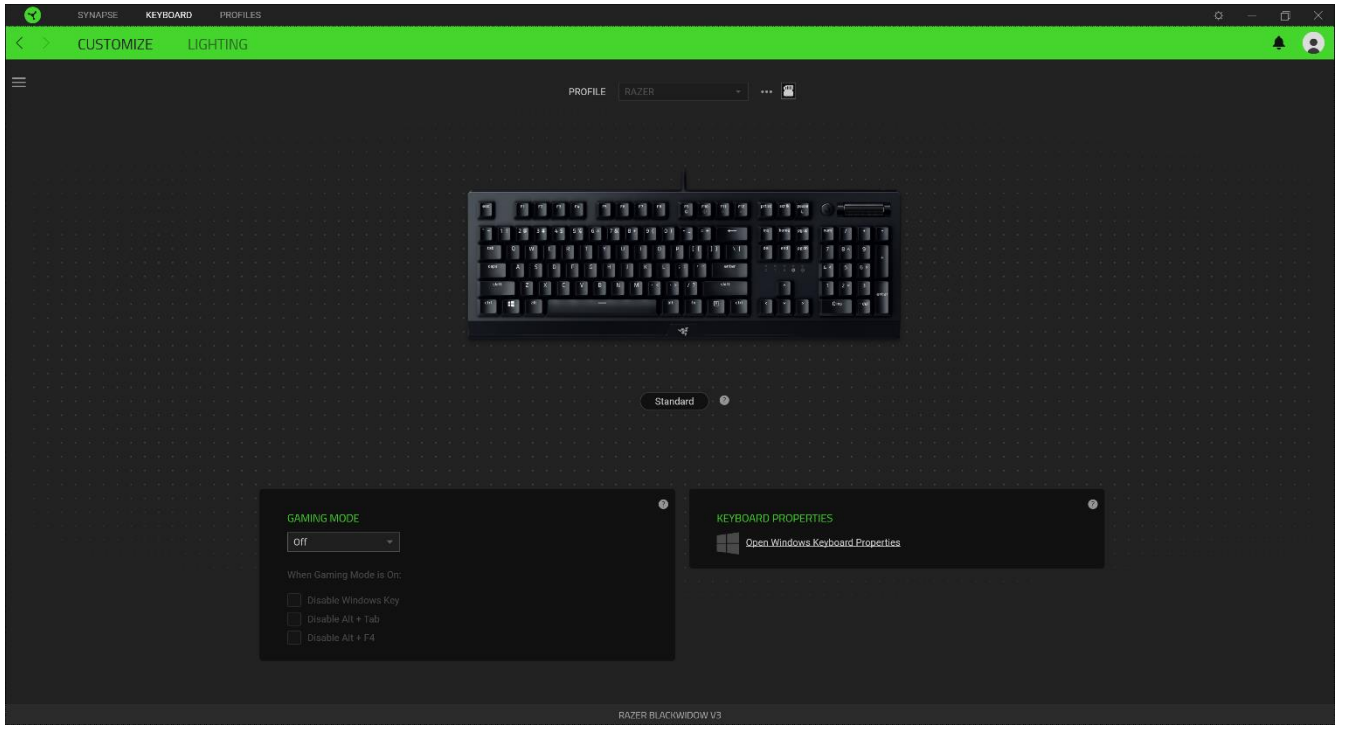

#### プロファイル

プロファイルはお使いの Razer 周辺機器の設定を維持するためのデータ保存先です。デフォルト設 定ではプロファイル名はお使いのシステム名に基づいています。プロファイルの追加、名前変更、複 製または削除を行うには [その他] ボタン ( ••• ) を押します。.

#### **Hypershift**

Hypershift モードは、Hypershift キーを押したときに起動する 2 セット目のキー割り当てです。デフォ ルト設定の場合、Hypershift キーは Razer Synapse対応キーボードの fn キーに割り当てられますが 、好きなマウスボタンを Hypershift キーとして割り当てることもできます。

#### キーボード プロパティ

Windows キーボードのプロパティを開き、表示までの待ち時間、表示の間隔、カーソルの点滅速度、 お使いの PC にインストールされた全キーボードドライバの表示などその他のキーボード設定を変 更できます。

#### ゲーミングモード

ゲーミングモードでは、ゲーミングモードが有効なときにどのキーを無効にするかをカスタマイズでき ます。設定によって、Windows キー、Alt + Tab、Alt + F4 を無効にすることが可能です。

#### サイドバー

サイドバーボタン ( ) をクリックすると Razer キーボードに現在設定されているすべてのキー割り 当てが表示されます。

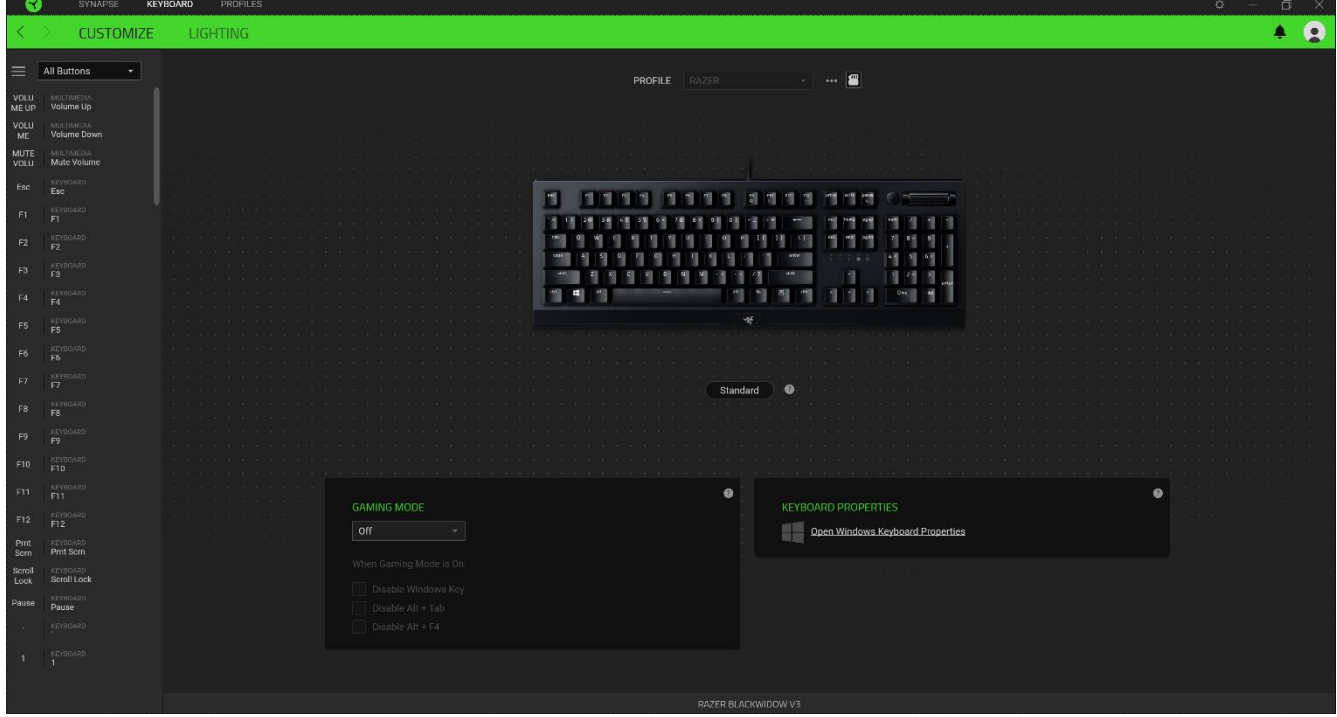

また [カスタマイズ] タブ内でキー割り当てを選択することでその割り当てまで設定をスキップするこ とができます。

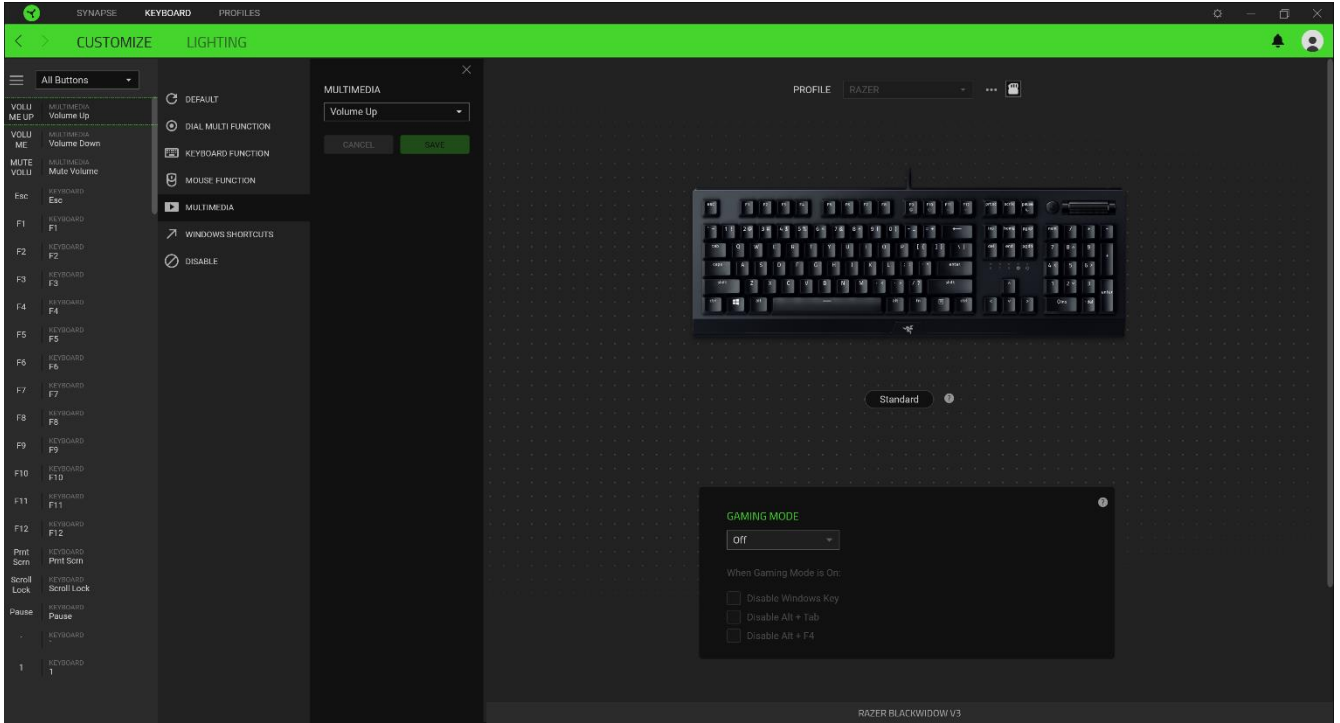

ー割り当てを選択した後、キーの機能を以下のいずれかの機能に変更可能です。

デフォルト

キーを元の設定に戻すオプションです。

キーボード機能

キー割り当てをキーボードの機能に変更するオプションです。またキーを押し込んでいる間はそのキ ーボード機能を連射させる「ターボモード」を有効化することもできます。

◎ マウス機能

キー割り当てを別のマウスの機能に変更するオプションです。選択できる機能は以下の通りです。

- 左クリック 割り当てられたキーを使用して左マウスクリックを行います。
- 右クリック 割り当てられたキーを使用して右マウスクリックを行います。
- スクロールクリック ユニバーサルスクロール機能を有効にします。
- ダブルクリック 割り当てられたキーを使用して左マウスボタンをダブルクリックします。
- マウスボタン 4 多くのインターネットブラウザで「戻る」コマンドを実行します。
- マウスボタン 5 − 多くのインターネットブラウザで「進む」コマンドを実行します。
- スクロールアップ − 割り当てられたキーを使用して「スクロールアップ」コマンドを実行します。
- スクロールダウン 割り当てられたキーを使用して「スクロールダウン」コマンドを実行します 。
- 左スクロール 割り当てられたキーを使用して「左スクロール |コマンドを実行します。
- 右スクロール 割り当てられたキーを使用して「右スクロール」コマンドを実行します。
- スクロールアップ繰り返し 割り当てられたキーを押し続けている間、「スクロールアップ」コ マンドを実行し続けます。
- スクロールダウン繰り返し 割り当てられたキーを押し続けている間、「スクロールダウン」コ マンドを実行し続けます。

またキーを押し込んでいる間は一部のマウス機能を連続してオン・オフさせる「ターボモード」を有効 化することもできます。

デバイスの相互操作

デバイスの相互操作機能を使用すると、他の Razer Synapse 対応デバイスの機能を変更できます。 これらの機能の一部は、Razer ゲーミングキーボードを使用してRazer ゲーミングマウスの感度ステ ージを変更する場合など、デバイス固有の機能です。

 $M$  Macro

「マクロ」は特定のキーストロークとボタン押し込みのシーケンスを事前に記録したものを指し、これ を実行すると正確なタイミングでシーケンスを再現します。キーの機能をマクロに設定することで、一 連のコマンドを簡単に実行することが可能です。この機能は、マクロモジュールをインストールしてい る場合にのみ表示されます。

≒ プロファイルの切り替え

「プロファイルの切り替え」を使えば使用するプロファイルを素早く切り替え、異なるキー割り当て一 式を新たに読み込めます。尚、プロファイルを切り替えると画面上に通知が表示されます。

○ ライティングを切り替え

[ライティングを切り替え] を使うとライティング効果の全詳細設定を簡単に切り替えることができます 。この機能は、Chroma Studio モジュールをインストールしている場合にのみ表示されます。

 $\sqrt{a}$  Razer Hypershift

キーを Razer Hypershift に設定することで、キーが押し込まれている間 Hypershift モードが有効に なります。

プログラムの起動

「プログラムの起動」を使うと割り当てたキーを使ってアプリやウェブサイトを開くことができます。「プ ログラムの起動」を選択する際は、起動すべき特定のアプリを選択するか、もしくは訪問したいウェブ サイトの URL を入力します。

■ マルチメディア

お使いの Razer デバイスにマルチメディア用操作を割り当てるオプションです。

Windows ショートカット

Windows OS ショートカット用コマンドをキーに割り当てるオプションです。詳細は以下にアクセスして ください。[support.microsoft.com/kb/126449](https://support.microsoft.com/kb/126449)

■ テキスト機能

「テキスト機能」は事前に用意したテキストをボタンひとつで記入できます。希望するテキストを該当 する欄に書き込んでおけば、割り当てキーが押される度に同じ文章が書きこまれます。この機能は Unicode を完全サポートしているため、キャラクターマップから選択した特殊記号も入力可能です。

無効化

このオプションを選択すると割り当てたキーが使用できなくなります。マウスキーを使用したくない場 合、またはゲームに干渉する場合には [無効] を使用します。

#### パフォーマンス

[パフォーマンス] サブタブでは感度、加速度、ポーリングレートを変更できます。

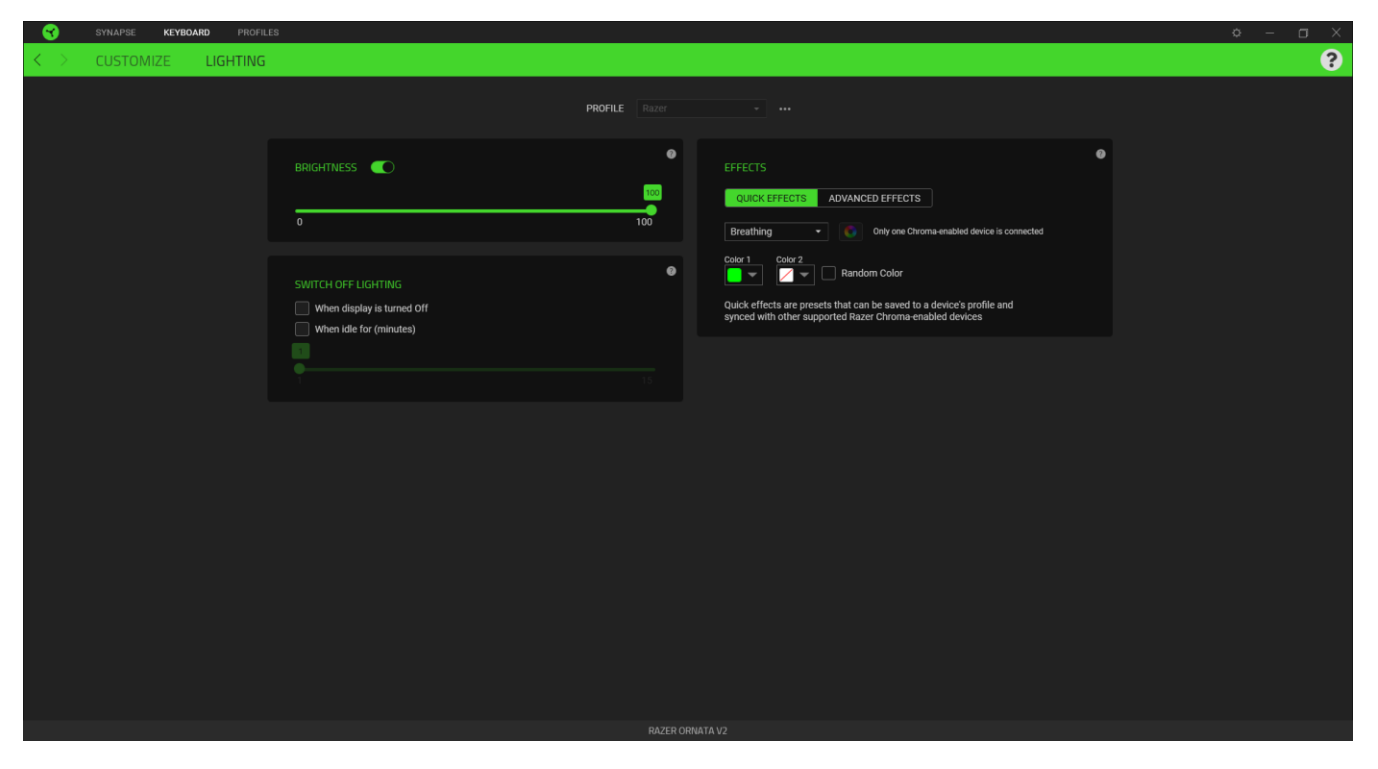

#### 明るさ

[明るさ] オプションを切り替えて Razer デバイスのライティングをオフにしたり、スライダーを操作して 輝度を増減させることができます。

### ライティングをオフにする

システム ディスプレイがオフになった際にお使いのデバイスのライティングをオフにしたり、Razer BlackWidow V3 が一定時間使用されなかった場合に自動的に電源をオフにしたりする節電ツールで す。

#### クイック効果

デバイスのライティングには以下のさまざまなクイック効果を選択・適用できます。

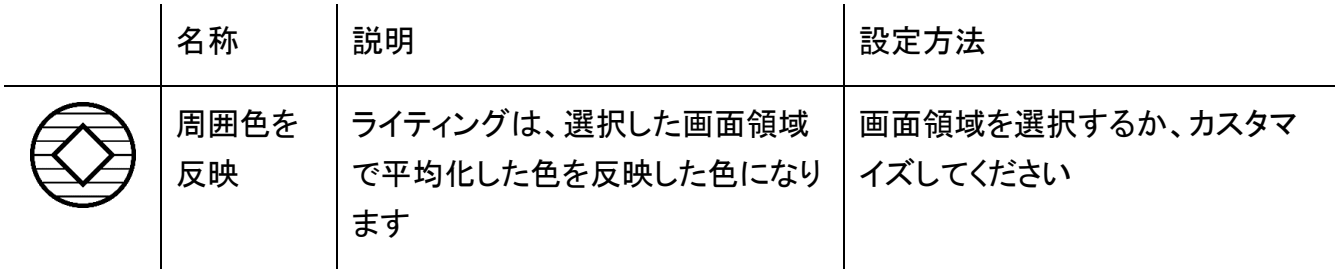

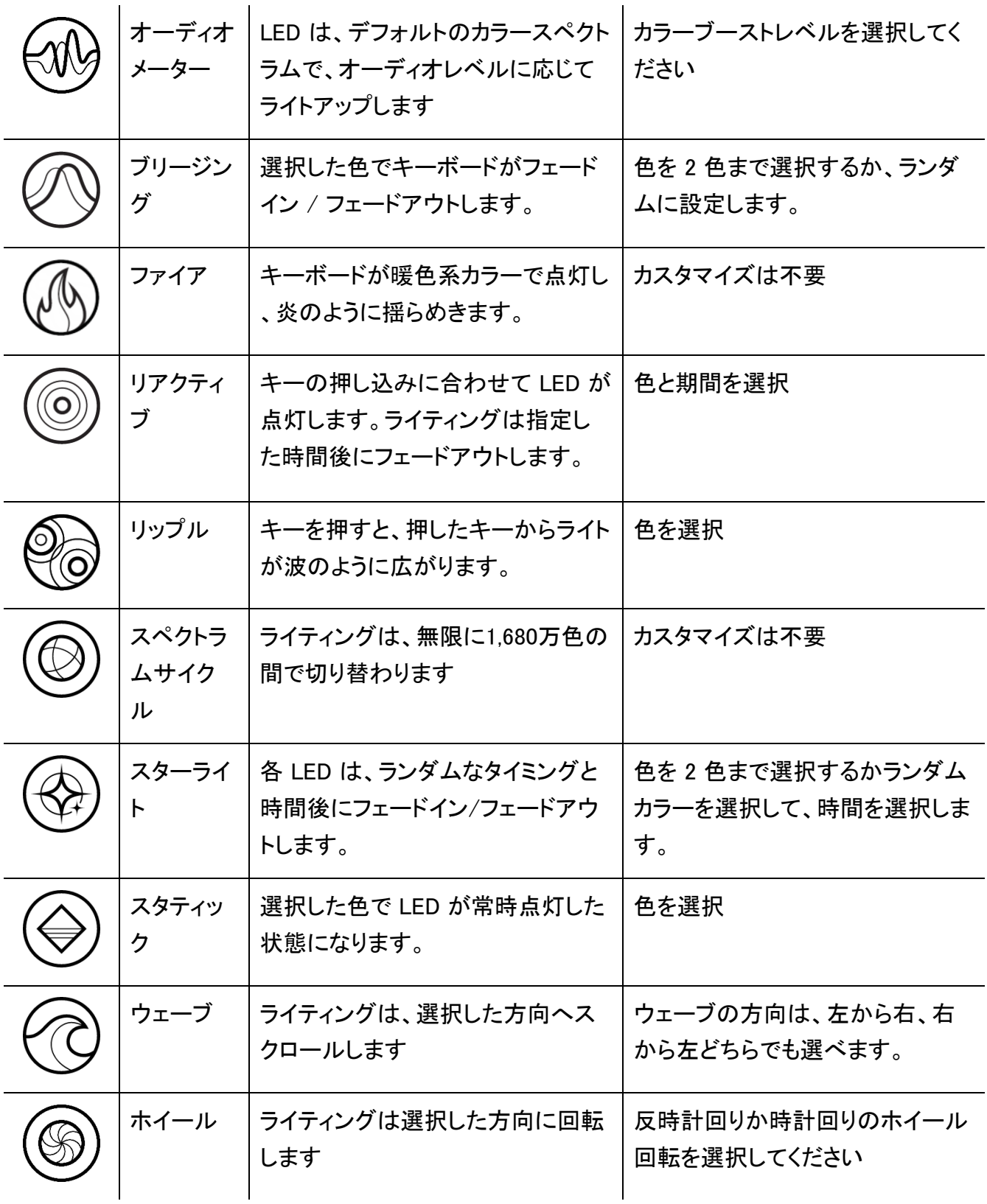

他にも Chroma 対応 Razer デバイスをお持ちの場合、[Chroma 同期] ボタン ( ● ) をクリックする ことでそれらのライティング効果をお使いの Razer デバイスの効果と同期させることができます。FOR GAMERS. BY GAMERS.™ 17

#### 高度な効果

[高度な効果] では、お使いの対応デバイスで使用する Chroma 効果を選択できます。独自の Chroma 効果を作成するには、Chroma Studio ボタン ( C CHROMA STUDIO ) を押します。

## プロファイル タブ

「プロファイル] タブはお使いの全プロファイルを管理し、ゲームやアプリケーションとリンクさせるため に役立ちます。

### デバイス

[デバイス] サブタブではどの Razer デバイスがどのプロファイル/Chroma 効果 を使用しているかを 確認できます。

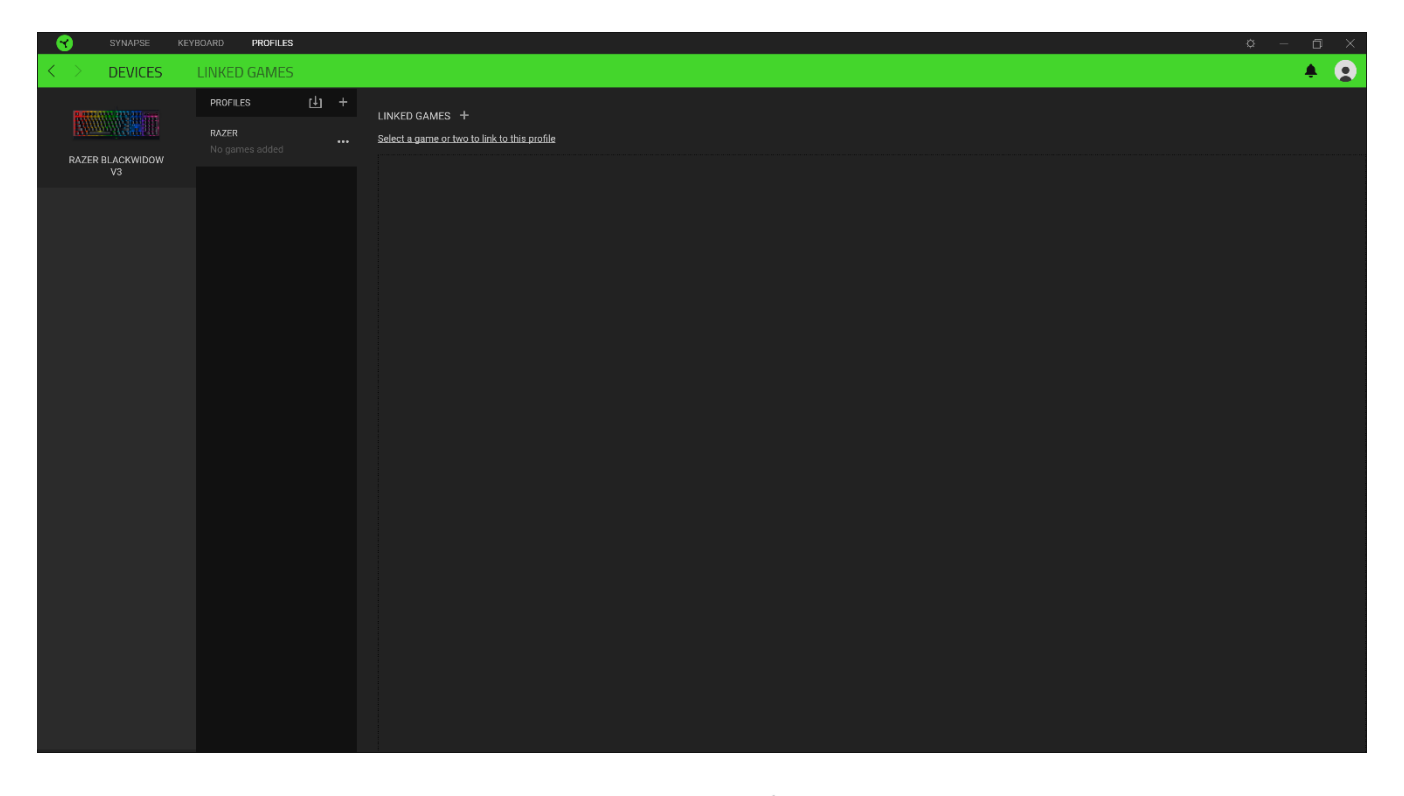

プロファイル/Chroma エフェクトは、インポートボタン ( 山 ) でコンピュータやクラウドからインポート できます。また、追加ボタン (  $^{+}$  ) で、選択したデバイス内の新しいプロファイルや、特定のゲームを 対象にした Chroma エフェクトの作成が可能です。プロファイルの名前変更、複製または削除を行う には [その他] ボタン ( ••• ) を押します。[ゲームをリンク] オプションを使用すると、アプリケーショ ンの実行時に、各プロファイルと Chroma エフェクトの両方またはいずれかが自動的に有効になるよ うに設定できます。

#### リンクされたゲーム

サブタブでは、ゲームの追加、ゲームとリンク中の周辺機器の表示、追加されたゲームの検索など、 柔軟性の高い機能が利用できます。またゲームをタイトル順、最後のプレイ日時順、最大プレイ時間 順で並べ替えることが可能です。追加されたゲームは Razer デバイスにリンクされていなくてもこち らに表示されます。

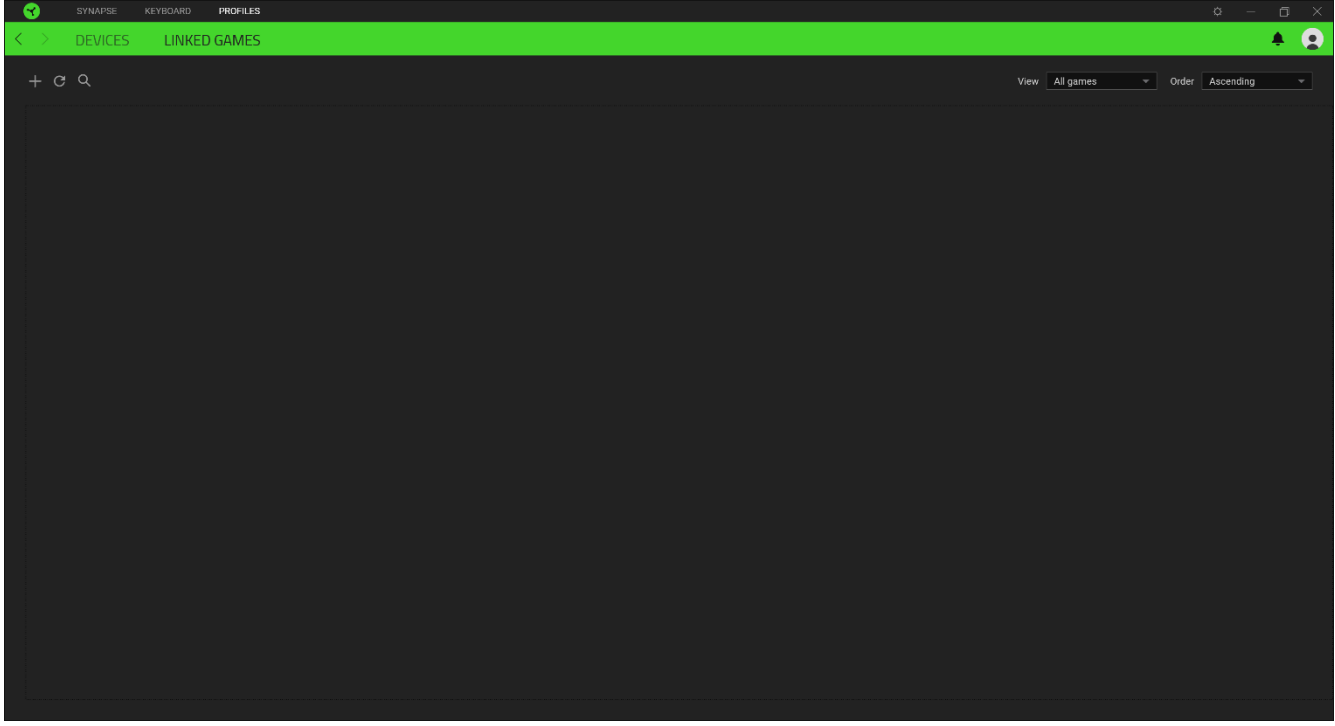

接続された Razer デバイスにゲームをリンクするには、リストからゲームをクリックし、[ゲームプレイ 時に自動的に起動するデバイスとそのプロファイルを選択] リンクをクリックしてリンクする Razer デ バイスを選択します。リンクが成立したら、対応するデバイスのその他ボタン ( ...) をクリックすると 、特定のプロファイルを選択できます。

### [設定] ウィンドウ

Razer Synapse で (  $\overline{\mathcal{Q}}$  ) ボタンをクリックしてアクセスできる [設定] ウィンドウでは、起動挙動と Razer Synapse の言表示語の設定、接続した各 Razer デバイスのマスターガイドの表示、あるいは 接続した任意の Razer デバイスの出荷時設定へのリセットが可能です。

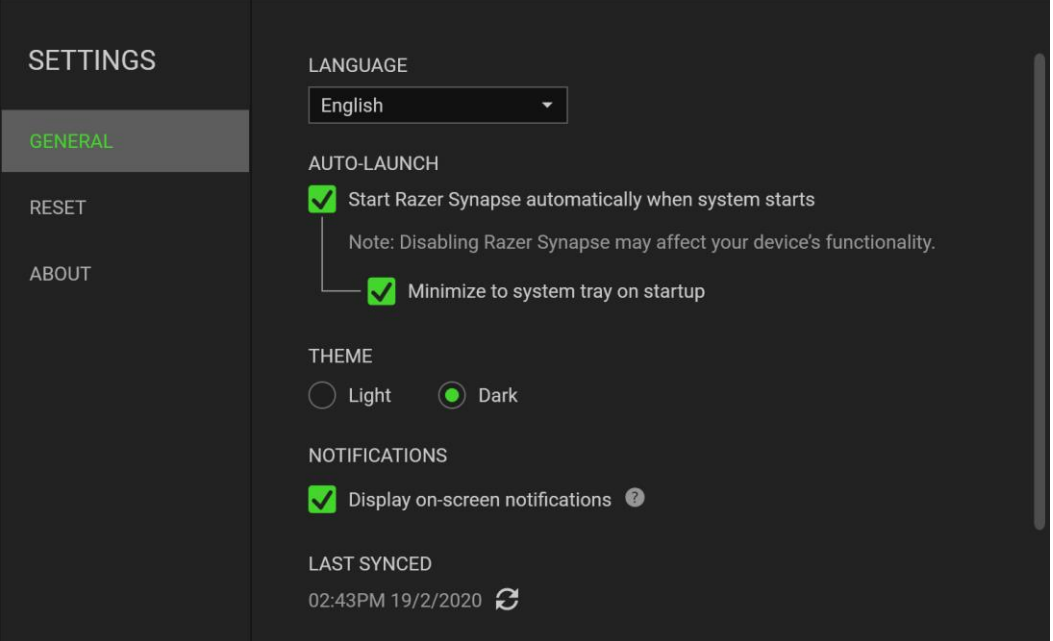

#### [一般] タブ

[設定] ウィンドウのデフォルトのタブです。[一般] タブでは、ソフトウェアの表示言語、起動時の動作 、表示テーマを変更したり、接続されたすべての Razer デバイスのマスターガイドを表示することが できます。さらに、プロファイルとクラウド ( $\bm{C}$ ) の手動同期や、接続したすべての Razer デバイスや インストール済みモジュールのマスターガイドの表示が可能です。

#### [リセット] タブ

[リセット] タブでは、接続中の Razer デバイスを出荷状態にリセットできます。また Razer Synapse のチュートリアルがリセットされるため、次回の再起動時に Razer Synapse の各種機能を改めて確 認することができます。

Razer デバイスをリセットすると、選択したデバイスのオンボードメモリに保存されたすべてのプ A ロファイル (該当する場合) が消去されます。

#### [バージョン情報] タブ

[バージョン情報] タブでは、簡単なソフトウェア情報と著作権宣言文が確認でき、利用条件に関する リンクが含まれています。このタブでソフトウェアアップデートを確認したり、Razer のソーシャルコミュ ニティにアクセスしたりできます。

FOR GAMERS, BY GAMERS.™

### <span id="page-21-0"></span>8. 使用上の注意とメンテナンス

#### 安全に使用するためのガイドライン

Razer BlackWidow V3 の使用時に、最大限の安全を保証するため、以下のガイドラインに従うことを 推奨します。

ラップトップに動作上の問題があり、トラブルシューティングで解決できない場合は、Razer ホットライ ンに連絡するか、[support.razer.com](https://support.razer.com/) でサポートを依頼してください。 どのような状況でも、ご自身で は修理しないでください。

ラップトップを分解する(この場合、補償の適用外になります)、ご自身で修理を行なう、問題のある 状態で操作することなどは絶対に行わないでください。

デバイスが、液体、湿気、または水分などに触れないようにしてください。 デバイスは指定した温度 範囲である 0˚C ( 32˚F )から40˚C( 104˚F )以内でのみ操作してください。この範囲外の温度で操作 した場合、適温範囲に温度が安定するまでデバイスを取り外して、電源をオフにしておきます。

#### 快適性

ここではラップトップを快適に使用するためのヒントをご紹介します。 研究によると、長時間の同じ動 きの繰り返し、コンピュータ周辺機器の不適切な位置、不適切な姿勢、そして悪い習慣などは身体的 な快適性を損ない、神経、腱や筋肉の障害につながる可能性があります。 次は、怪我を予防し、 Razer BlackWidow V3 を最も快適に操作するためのガイドラインです。

- 1. キーボードとモニタを正面に置き、マウスをその横に置きます。肘は体の横のあまり遠くない 位置になるようにし、簡単にマウスへ届くようにします。
- 2. 椅子とテーブルの高さを調節し、キーボードとマウスが肘よりも低い位置になるようにします。
- 3. 足はしっかりと支えのある場所に置き、姿勢を正し、肩の力を抜きます。
- 4. ゲーム中は、手首の力を抜きまっすぐにしておきます。手で同じ動作を繰り返す場合は、長時 間手を曲げたり、伸ばしたり、ひねったりすることは避けてくださ。
- 5. 手首を堅い面に長時間乗せないようにします。
- 6. ゲーム中はリストレストを使い、手首をサポートしてください。
- 7. ゲーム中の繰り返しや、厄介な操作を最小限にするために、マウスのボタンをお好みのゲー ミングスタイルにカスタマイズしてください。
- 8. 長時間同じ姿勢で座らないようにしてください。休憩を挟んで立ち上がり、デスクから離れて、 腕、肩、首と脚を伸ばすような運動をしてください。

キーボードの使用中に手、手首、肘、肩、首、または背中に、痛み、麻痺、またはしびれのような身体 的に不快適さを感じた場合は、直ちに医師の診断を受けてください。

### メンテナンスと最適な使用環境

Razer BlackWidow V3 を最適な条件で維持するためには、最低限のメンテナンスが必要で。 月に一 度、デバイスを USB ポートから取り外して、お湯で湿らせた柔らかな布か麺棒などを使って、埃がた まらないように清掃することを推奨します。 石鹸や強力な洗剤などは使わないでくださ。

### <span id="page-23-0"></span>9. 法的権利

#### 著作権および知的財産権情報

Copyright © 2020 Razer Inc. All rights reserved. Razer, "For Gamers. By Gamers.", "Razer Chroma", Razer のロゴは, の商標, 三つ首ヘビのロゴは、Razer Inc.および/または米国あるいはそ の他の国にある関連会社の商標または登録商標です。その他すべての商標は、各所有者の商標ま たは所有物です。 その他すべての登録商標および商標名はそれぞれの企業の所有物であり、本書 で言及されるその他の企業および製品名はそれぞれの企業の商標の場合があります。

Windows and the Windows logo are trademarks of the Microsoft group of companies.

Razer Inc. (「Razer」) は、本マスターガイドに記載されている製品に関する、著作権、商標、企業秘 密、特許、特許出願、またはその他の知的財産権を (登録、未登録に関わらず) 所有することができ ます。本マスターガイドの提供により、上述の著作権、商標、特許、または他の知的所有権の使用許 諾がお客様に付与される訳ではありません。Razer BlackWidow V3 (「製品」) は、パッケージなどに 掲載された写真と異なる場合があります。Razer は、上記のような違いまたは外観上の誤りには責 任を負わないものとします。本書に記載されている情報は、予告なく変更される場合があります。

#### 製品の限定保証

製品の限定保証の最新かつ現行の条件については、[razer.com/warranty](https://razer.com/warranty) を参照してください。

#### 法的責任の制限

いかなる場合も、Razer は、製品の流通、販売、転売、使用、または製品が使用できないことから生 じる、いかなる利益損失、情報やデータの喪失、特別な、偶発的な、間接的な、懲罰的な、必然的な 、または偶発的な損傷に責任を負いません。いかなる場合も、Razer 社の債務は、製品の小売購入 額を超えることはないものとします。

#### 一般条件

上記条件は、製品が購入された法域の法律の下で管理、解釈されるものとします。本書内のいずれ かの条項が無効あるいは法的強制力がないと考えられる場合、その条項は (その条項が無効ある いは法的強制力がない限りにおいて) 無効となり、残りの条項のいずれも無効になることなく、除外 されるものとします。 Razer 社は、いずれの条項も予告なしにいつでも修正する権利を留保します。